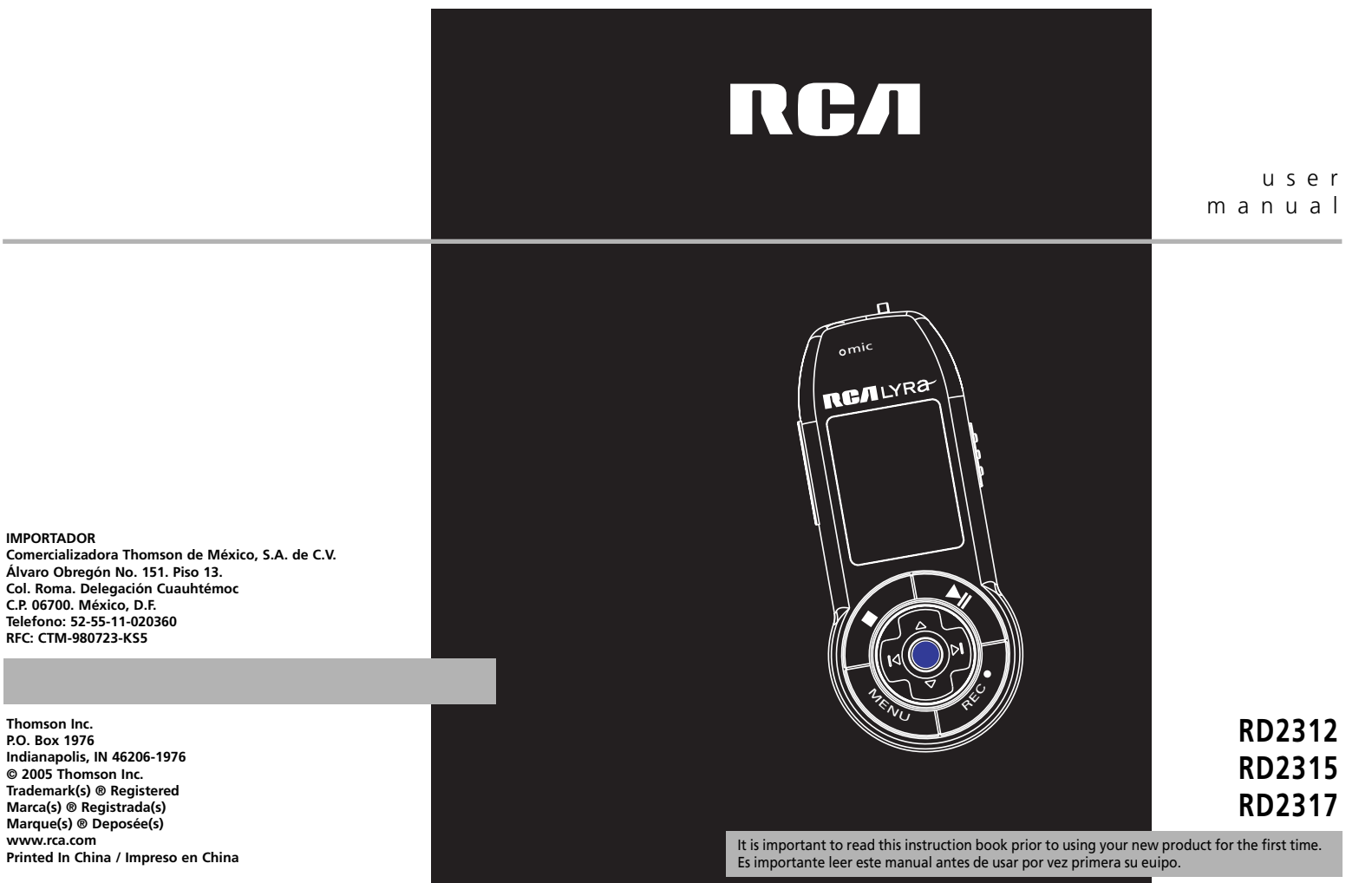

**TOCOM**

### **FCC Information**

This device complies with Part 15 of the FCC Rules. Operation is subject to the following two conditions: (1) This device may not cause harmful interference, and (2) this device must accept any interference received, including interference that may cause undesired operation.

In accordance with FCC requirements, changes or modifications not expressly approved by Thomson Inc. could void the user's authority to operate this product. This equipment has been tested and found to comply with the limits for a Class B digital device, pursuant to Part 15 of FCC Rules. These limits are designed to provide reasonable protection against harmful interference in a residential installation . This equipment generates, uses, and can radiate radio frequency energy and, if not installed and used in accordance with the instructions. may cause harmful interference to radio communications. However, there is no guarantee that interference will not occur in a particular installation. If this equipment does cause harmful interference to radio or television reception, which can be determined by turning the equipment off and on, the user is encouraged to try to correct the interference by one or more of the following measures

• Reorient or relocate the receiving antenna.

• Increase the separation between the equipment and receiver.

• Connect the equipment into an outlet on a circuit different from that to which the receiver is connected.

• Consult the dealer or an experienced radio/TV technician for help.

**EN ENGLIPEDITER COMMUNIST ALSO, the Federal Communications** Commission has prepared a helpful booklet, "How To Identify and Resolve Radio TV Interference Problems." This booklet is available from the U.S. Government Printing Office, Washington, DC 20402. Please specify stock number

004-000-00345-4 when ordering copies. This product complies with DHHS Rules 21 CFR Subchapter J. Applicable at the date of manufacture.

This Class B digital apparatus complies with Canadian ICES-003. Cet appareil numérique de la class B est conforme à la norme du NMB-003 du Canada

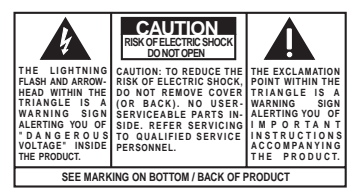

**WARNING: TO PREVENT FIRE OR ELECTRICAL SHOCK HAZARD, DO NOT EXPOSE THIS PRODUCT TO RAIN OR MOISTURE.**

The descriptions and characteristics given in this document are given as a general indication and not as a guarantee. In order to provide the highest quality product possible, we reserve the right to make any improvement or modification without prior notice. The English version serves as the final reference on all products and operational details should any discrepancies arise in other languages.

# **FCC Information Safety Information**

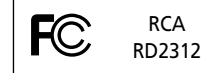

Equipment tested for compliance as a complete unit

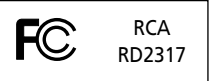

Equipment tested for compliance as a complete unit

### **Product Registration**

Please fill out the product registration card and return it immediately. Returning this card allows us to contact you if needed.

### **For Your Records**

Keep your sales receipt for proof of purchase to obtain warranty parts and service.

In the event that service should be required. you may need both the model number and the serial number. In the space below, record the date and place of purchase, and the serial number: Date of Purchase Place of Purchase Serial No.

### **Service Information**

This product should be serviced only by those specially trained in appropriate servicing techniques. For instructions on how to obtain service, refer to the warranty included in this Guide.

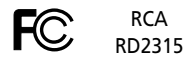

Equipment tested for compliance as a complete unit

### **Technical Specification**

Product: Digital Audio Player Brand: RCA Model: RD2312, RD2315, RD2317

### **Electrical Consumption**

1 x AAA Battery

### IMPORTER

Comercializadora Thomson de México, S.A. de  $\mathsf{C}\mathsf{V}$ Álvaro Obregón No. 151. Piso 13.

Col. Roma. Delegación Cuauhtémoc C.P. 06700. México, D.F. Telefono: 52-55-11-020360 RFC: CTM-980723-KS5

**End User License Agreement ("Agreement") is a legal agreement between you and Thomson Inc. ("Thomson") for the RCA Lyra Audio Device application/driver software program and associated documentation, if any ("Program").** 

### **ACKNOWLEDGMENT**

BY INSTALLING THE SOFTWARE OR CLICKING ON THE ACCEPTANCE BUTTON OF THE SOFTWARE, COPYING OR OTHERWISE USING THE PROGRAM, YOU ACKNOWLEDGE AND AGREE THAT YOU HAVE READ THIS AGREEMENT, UNDERSTAND IT, AND AGREE TO BE BOUND BY ITS TERMS AND CONDITIONS. IF YOU DO NOT AGREE TO THE TERMS OF THIS LICENSE AGREEMENT, CLICK ON THE REJECTION BUTTON AND/OR DO NOT INSTALL THE SOFTWARE AND/OR DO NOT USE THE PROGRAM.

### **LICENSE**

a) You are granted the license (i) to use the Program on a single workstation and (ii) to make one (1) copy of the Program into any machine-readable form for backup of the Program, provided the copy contains all of the original Program's proprietary notices.

b) You may transfer the Program and license, only as part of the Lyra Audio Device, to another party if the other party agrees to accept the terms and conditions of this Agreement. If you transfer the Program, you must at the same time either transfer all copies to the same party or destroy any copies not transferred.

# **End User License Agreement End User License Agreement**

### **LICENSE RESTRICTIONS**

a) Except for the licenses expressly granted to you in this Agreement, no other licenses are implied.

b) You may not (i) modify, translate, reverse engineer, decompile, disassemble (except to the extent that this restriction is expressly prohibited by law) or create derivative works based upon the Program or (ii) copy the Program, except as expressly permitted herein. You agree that you shall only use the Program in a manner that complies with all applicable laws in the jurisdictions in which you use the Program, including, but not limited to, applicable restrictions concerning copyright and other intellectual property rights.

c) The Program may contain pre-release code that does not perform at the level of a final code release. In this case, the Program may not operate properly. Updated versions of the Program can be downloaded from www.rca.com.

d) Thomson is not obligated to provide support services for the Program.

**EN IMPORTANT-READ CAREFULLY: This Incredict ENGLISION CONSIDERING CONTRACT DESCRIPTIONIC** e) The Program is provided with e) The Program is provided with "RESTRICTED RIGHTS". Use, duplication, or disclosure by the U.S. Government is subject to restrictions as set forth in subparagraph (c)(1)(ii) of DFARS 252.227- 7013, or FAR 52.227-19, or in FAR 52.227- 14 Alt. III, as applicable.

### **TERM AND TERMINATION**

a) The license is effective on the date you accept this Agreement, and remains in effect until terminated by either party.

b) You may terminate this license without any notice or delay, by destroying or permanently erasing the Program and all copies thereof.

c) If you use, copy, modify, or transfer the Program, or any copy, in whole or part, except as expressly provided for in this license, your license is automatically terminated.

d) When the license is terminated, you must destroy or permanently erase the Program and all copies thereof.

# **End User License Agreement**

### **WARRANTY DISCLAIMER**

THE PROGRAM IS PROVIDED "AS IS" WITHOUT WARRANTY OF ANY KIND, EITHER EXPRESSED OR IMPLIED, INCLUDING, BUT NOT LIMITED TO THE IMPLIED WARRANTIES OF MERCHANTABILITY, FITNESS FOR A PARTICULAR PURPOSE, TITLE OR NON-INFRINGEMENT. THE ENTIRE RISK AS TO THE QUALITY AND PERFORMANCE OF THE PROGRAM IS WITH YOU. SHOULD THE PROGRAM PROVE DEFECTIVE, YOU (AND NOT THOMSON, ITS SUPPLIERS, ITS AFFILIATES OR ITS DEALERS) ASSUME THE ENTIRE COST FOR ALL NECESSARY REPAIR OR CORRECTION.

This exclusion of warranty may not be allowed under some applicable laws. As a result, the above exclusion may not apply to you, and you may have other rights depending on the law that applies to you.

### **OWNERSHIP RIGHTS**

All title and intellectual property rights in and to the Program and any copies thereof are owned by Thomson or its suppliers. All title and intellectual property rights in and to the content which may be accessed through use of the Program is the property of the respective content owner and may be protected by applicable copyright or other intellectual property laws and treaties. This license grants you no rights to use such content.

# **End User License Agreement**

### **LIMITATION OF LIABILITY**

a) TO THE MAXIMUM EXTENT PERMITTED BY APPLICABLE LAW, IN NO EVENT SHALL THOMSON, ITS AFFILIATES, OR ITS DEALERS BE LIABLE FOR ANY SPECIAL, INCIDENTAL, INDIRECT OR CONSEQUENTIAL DAMAGES WHATSOEVER (INCLUDING, WITHOUT LIMITATION, DAMAGES FOR LOSS OF PROFITS, BUSINESS INTERRUPTION, CORRUPTION OF FILES, LOSS OF BUSINESS INFORMATION OR ANY OTHER PECUNIARY LOSS) REGARDLESS OF CAUSE Software is licensed to you for use with OR FORM OF ACTION, INCLUDING CONTRACT, TORT OR NEGLIGENCE, ARISING OUT OF THE USE OF OR INABILITY TO USE THE PROGRAM, EVEN IF THOMSON HAS BEEN ADVISED OF THE POSSIBILITY OF SUCH DAMAGES.

BECAUSE SOME STATES AND JURISDICTIONS DO NOT ALLOW THE EXCLUSION OR LIMITATION OF LIABILITY OF CONSEQUENTIAL OR INCIDENTAL DAMAGES, THE ABOVE LIMITATION MAY NOT APPLY TO YOU.

EN **INITATION OF LIARII ITY** B) YOU ASSUME RESPONSIBILITY FOR EXAMPLE THE CONDUCT OF LIARII ITY AND TO UNITATION OF LIARII ITY B) YOU ASSUME RESPONSIBILITY FOR EXAMPLE THE CONDUCT AND **EXAMPLE THE CONDUCT OF A STATE** THE SELECTION OF THE APPROPRIATE PROGRAM TO ACHIEVE YOUR INTENDED RESULTS, AND FOR THE INSTALLATION, USE, AND RESULTS OBTAINED.

### **WINDOWS MEDIA**

This version of the Lyra Audio Device Player ("Lyra Player") contains software licensed from Microsoft that enables you to play Windows Media Audio (WMA) files ("WMA Software").The WMA the RCA/THOMSON Portable Audio Device digital music player under the following conditions. By installing and using this version of the Lyra Player, you are agreeing to these conditions. IF YOU DO NOT AGREE TO THE CONDITIONS OF THIS END USER LICENSE AGREEMENT, DO NOT INSTALL OR USE THIS VERSION OF THE Lyra Player.

# **End User License Agreement**

**EN** The WMA Software is protected by **MICROSOFT IS NOT PROVIDING ANY EXAMPLE THIRD DAPTV COETWADE CENEDAL TEDMC** The WMA Software is protected by copyright and other intellectual property laws. This protection also extends to documentation for the WMA Software, whether in written or electronic form.

GRANT OF LICENSE. The WMA Software is only licensed to you as follows: You may use this version of the Lyra Player containing the WMA Software only with the Portable Audio Device player.

You may not reverse engineer, decompile, or disassemble the WMA Software, except and only to the extent that such activity is expressly permitted by applicable law in spite of this limitation.

You may transfer your right to use this version of the Lyra Player only as part of a sale or transfer of your Portable Audio Device player, on the condition that the recipient agrees to the conditions in this End User License Agreement. If the version of the Lyra Player that you are transferring is an upgrade, you must also transfer all prior versions of the Lyra Player that you have which include the WMA Software.

WARRANTY OF ANY KIND TO YOU FOR THE WMA SOFTWARE, AND MICROSOFT MAKES NO REPRESENTATION CONCERNING THE OPERABILITY OF THE WMA SOFTWARE.

The WMA Software is of U.S. origin. Any export of this version of the Lyra Player must comply with all applicable international and national laws, including the U.S. Export Administration Regulations, that apply to the WMA Software incorporated in the Lyra Player.

# **End User License Agreement**

### **THIRD PARTY SOFTWARE**

ANY THIRD PARTY SOFTWARE THAT MAY BE PROVIDED WITH THE PROGRAM IS INCLUDED FOR USE AT YOUR OPTION. IF YOU CHOOSE TO USE SUCH THIRD PARTY SOFTWARE, THEN SUCH USE SHALL BE GOVERNED BY SUCH THIRD PARTY'S LICENSE AGREEMENT, AN ELECTRONIC COPY OF WHICH WILL BE INSTALLED IN THE APPROPRIATE FOLDER ON YOUR COMPUTER UPON INSTALLATION OF THE SOFTWARE. THOMSON IS NOT RESPONSIBLE FOR ANY THIRD PARTY'S SOFTWARE AND SHALL HAVE NO LIABILITY FOR YOUR USE OF THIRD PARTY SOFTWARE.

### **GOVERNING LAW**

This Agreement is governed by the laws of the State of Indiana, U.S.A. without regard to its conflict of laws.

### **GENERAL TERMS**

This Agreement can only be modified by a written agreement signed by you and Thomson, and changes from the terms and conditions of this Agreement made in any other manner will be of no effect. If any portion of this Agreement shall be held invalid, illegal, or unenforceable, the validity, legality, and enforceability of the remainder of the Agreement shall not in any way be affected or impaired thereby. This Agreement is the complete and exclusive statement of the agreement between you and Thomson, which supersedes all proposals or prior agreements, oral or written, and all other communications between you and Thomson, relating to the subject matter of this Agreement.

# **Table of Contents**

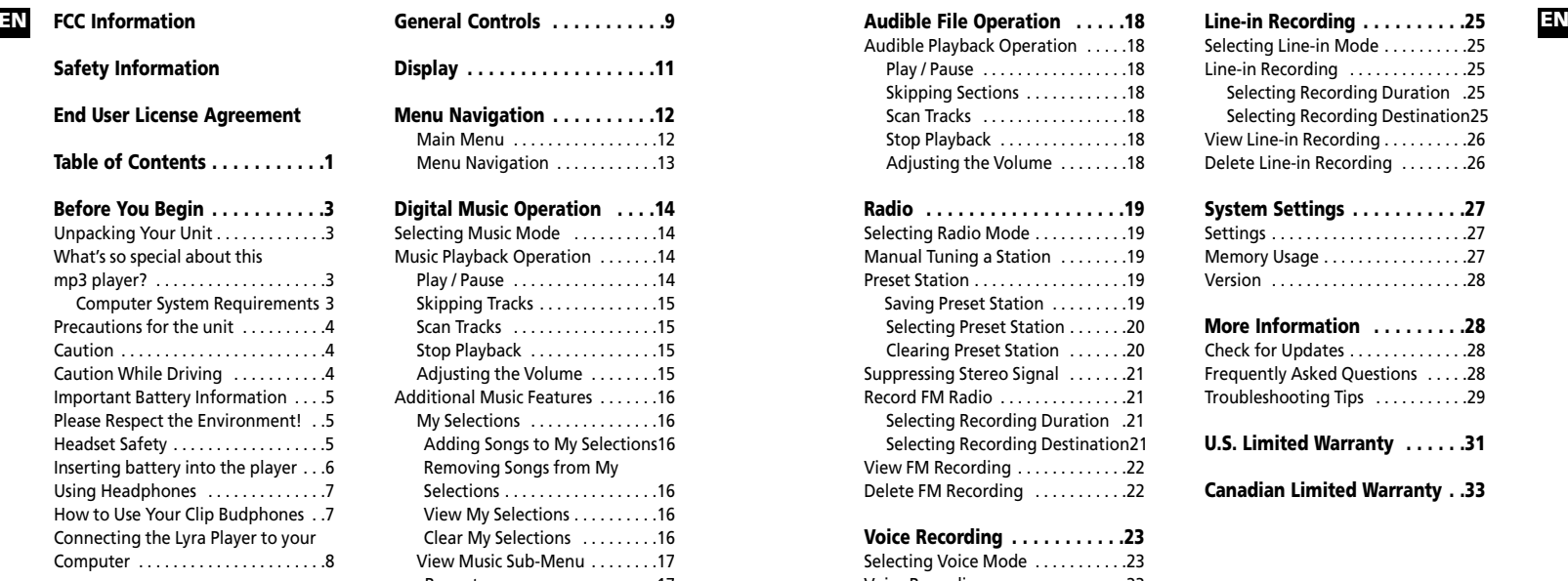

1

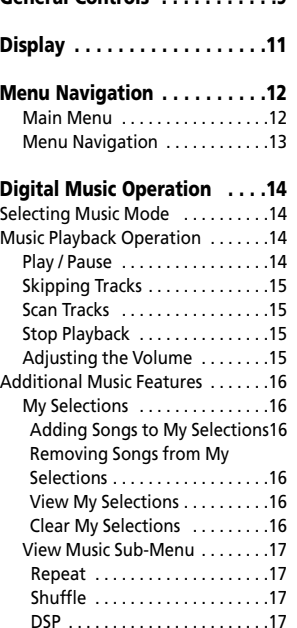

# **Table of Contents**

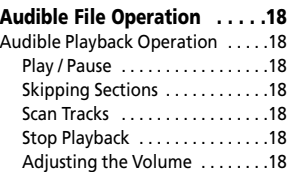

### **Radio . . . . . . . . . . . . . . . . . . .19** Selecting Radio Mode . . . . . . . . . . .19

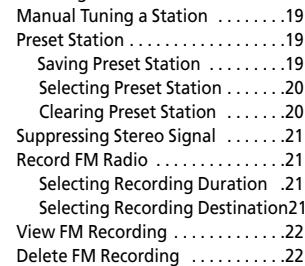

### **Voice Recording . . . . . . . . . . .23**

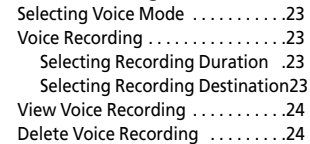

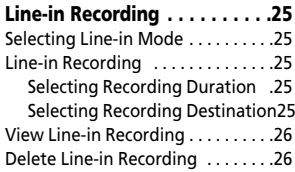

### **System Settings . . . . . . . . . . .27** Settings . . . . . . . . . . . . . . . . . . . . . . .27 Memory Usage . . . . . . . . . . . . . . . . .27 Version . . . . . . . . . . . . . . . . . . . . . . .28

### **More Information . . . . . . . . .28** Check for Updates . . . . . . . . . . . . . 28 Frequently Asked Questions . . . . .28 Troubleshooting Tips . . . . . . . . . . .29

**U.S. Limited Warranty . . . . . .31**

**Canadian Limited Warranty . .33**

### **"Dear RCA Customer,**

**Thank you for purchasing the RCA LyraTM Digital Audio Player. This product will play open mp3 and Windows Media™ audio (WMA) content as well as content purchased from most online music download services.** 

**After purchasing and downloading music to your PC, you are now ready to move content to your player. To transfer the music, you must use Windows Media Player or the application recommended by the online music download service.**

**(Note: Services and applications must be Windows Media audio-compliant and support Digital Rights Management.)"**

## **Unpacking Your Unit** When you unpack your new player, be

sure you have removed all the accessories and information papers. The items below should have been packed in the box with your player.

- •Lyra player
- Music Management CD
- •USB cable
- •Line-in cable
- •**Headphones**
- •Belt clip
- •Neckstrap

## **EN EN What's so special about this mp3 player?**<br>This player is meant to play mp3, audible

(.aa) and Windows MediaTM audio files recorded in the built-in flash memory and SD/MMC card.

To do so, you need the use of a Windows computer with USB port , connection cable (included) and a music management software (MusicMatch Jukebox).

## **Computer System Requirements**<br>• Pentium III 500MHz or higher

- recommended Macintosh iMac G3 or higher
- Windows ®98SE, Me, 2000, or XP Mac OS X Version 10.1.5 or higher
- •Internet Explorer 4.0 or higher
- Internet access

•

- 100MB free hard disk space for the software
- •64MB RAM (128 MB recommended)
- CD-ROM drive capable of digital audio extraction
- USB port (2.0 recommended)
- Sound card

# **Before You Begin**

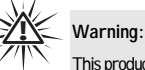

This product is for your personal use only. Unauthorized recording or duplication of copyrighted material may infringe upon the rights of third parties and may be contrary to copyright laws.

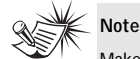

Make sure the tracks are encoded in mp3 or Windows Media formats and supported bitrates. Bitrates supported by the player: mp3 – 32 to 320 kbps wma – 48 to 192 kbps

### **Precautions for the Unit**

- Do not use the unit immediately after transportation from a cold place to a warm place; condensation problem may result.
- Avoid shock to the unit especially during recording. Recorded data may be damaged.
- Do not store the unit near fire, places with high temperature or in direct sunlight.
- Do not operate or store unit in places

with frequent static electricity or electrical noise (e.g. speaker, TV set).

- Clean the unit with a soft cloth or a damp chamois leather. Never use solvents.
- The unit must only be opened by qualified personnel.

### **Caution**

- Keep product out of direct sunlight. Exposure to direct sunlight or extreme heat (such as inside a parked car) may cause damage or malfunction.
- Do not expose to rain or moisture.

## **Caution While Driving**

Use of headphones while operating an automobile or moving vehicle is not recommended and is unlawful in some states and areas. Be careful and attentive on the road. Stop operation of the unit if you find it disruptive or distracting while driving.

### **Important Battery Information**

- When storing the unit , be sure to remove the batteries because they may leak and damage the unit.
- Batteries may leak electrolyte if inserted incorrectly, if disposed of in fire, or if an attempt is made to charge a battery not intended to be recharged.
- Never mix new batteries with old ones. Do not mix battery types.
- Discard leaky batteries immediately. Leaking batteries may cause skin burns or other personal injury.
- Do not charge batteries which are not intended to be recharged.
- Dispose of batteries, according to federal, state and local regulations.

## **Please Respect the Environment!**

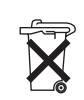

5

Before throwing any batteries away, consult your distributor who may be able to take them back for specific recycling.

## **Headset Safety**

Have a Blast- Just Not in Your Eardrums Make sure you turn down

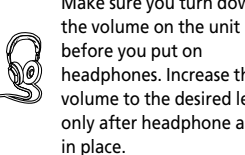

- before you put on headphones. Increase the volume to the desired level only after headphone are
- Do not play your headset at a high volume. Hearing experts warn against extended high-volume play. If you experience a ringing in your
- ears, reduce volume or discontinue use.

•

• You should use extreme caution or temporarily discontinue use in potentially hazardous situations. Even if your headset is an open-air type designed to let you hear outside sounds, don't turn up the volume so high that you are unable to hear what is around you.

# **Before You Begin**

### **EN EN Insert battery into the player**

1. To remove the battery door, gently press on the battery compartment and slide it in the direction of the engraved arrow.

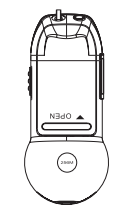

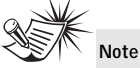

Refer to the power level indicator on display for battery level. Replace with new batteries when the indicator is empty. Refer to "Display Overview" on page 11.

- 2. Lift up the battery compartment.
- 3. Insert a "AAA"(UM4) battery with polarities corresponding to the indications on the compartment.
- 4. Place the battery compartment to the original position.

### **Using Headphones**

Insert phone plug into the headphones jack ( $\Omega$ ) of the player for listening.

Have a Blast- Just Not in Your Eardrums. Make sure you turn down the volume on the unit before you put on headphones. Increase the volume to the desired level only after headphones are in place.

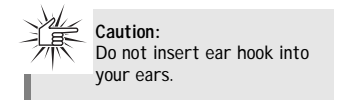

### **How to Use Your Clip Budphones**

The right ear clip phone is labeled R while the left ear clip phone is labeled L. 1. Slide the ear hook behind the ear with the ear pad on the front of the ear.

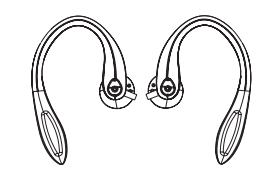

2. For best sound quality, make sure the earpad fits closely with your ear.

7

### **How to Use Your Belt Clip**

The belt clip supplied with the unit can let you carrying the unit anywhere you like.

1. Replace the belt clip with the battery compartment door.

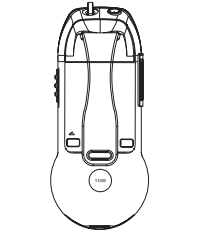

2. To remove the belt clip, place your finger on the position indicated and push it out from the battery compartment.

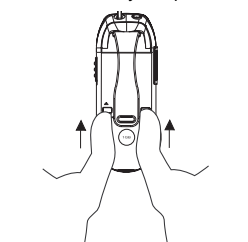

3. Replace the battery compartment door.

# **Before You Begin**

## **EN EN Connecting the Lyra Player to your Computer**

- 1. Lift the rubber cover that is covering the USB socket on the player.
- 2. Insert the smaller end of the USB cable into the socket on the unit tightly.

## **Note**

Refer to the "USB Driver Installation; MusicMatch  $J$ ukebox $^{\text{\tiny{\textsf{TM}}}}$  Software" instruction manual for procedures in setting up USB drivers and transferring files to the player.

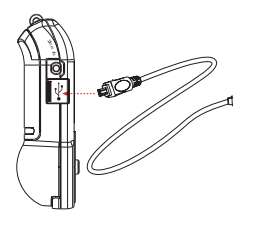

3. Insert the larger end of the USB cable to the USB socket on the back of the computer.

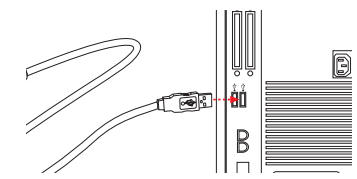

**Note**  You must profile your contents on your PC or on the unit after file transfer in order for the new files to appear in the Navigation Menus. Refer to the software instruction manual for profiling details.

# **General Controls**

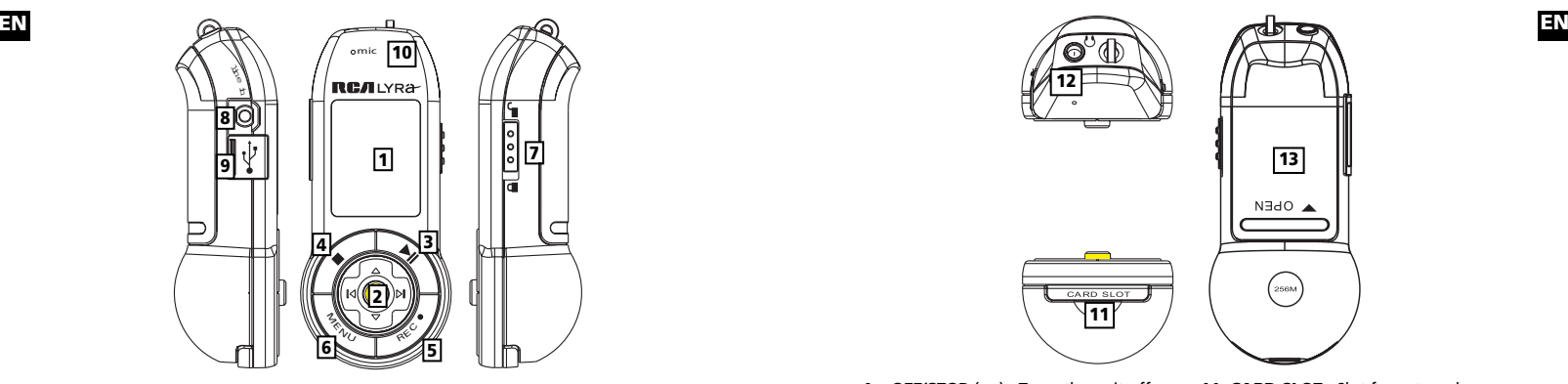

**1.** Display - Shows user interface.

**2. SELECT** - Enters the selected menu level. During menu navigation in music mode - Tags an unselected item to be included into the My Selections playlist. Removes a selected item from the My Selections playlist. In radio mode - Selects the current radio station as a preset station.

**UP**  $($   $\blacktriangle$   $)$  - Scrolls up when navigating through the menu and moves the cursor up. In radio and music playback mode - Increases the volume.

**DOWN**  $($   $\rightarrow$   $)$  - Scrolls down when navigating through the menu and moves the cursor down. In radio and music playback mode - Decreases the volume.

LEFT ( $\textsf{I}$ 4) - In navigation mode - Returns

to the previous menu level. In music mode - Skips to the previous song or the beginning of the current song. Press and hold to scan backwards. In radio mode - Scans down radio frequency.

**RIGHT** ( $\blacktriangleright$ ) - Enters the selected menu. In music mode - Skips to the next song. Press and hold to scan forward. In radio mode - Scans up radio frequency.

**3. ON/PLAY/PAUSE (**  $\triangleright$  **<b>II** ) - Turns the unit on.

In music navigation mode - Starts music playback.

In music playback mode - pauses and resumes playback. In radio mode - Selects between preset

tuning and manual tuning.

# **General Controls**

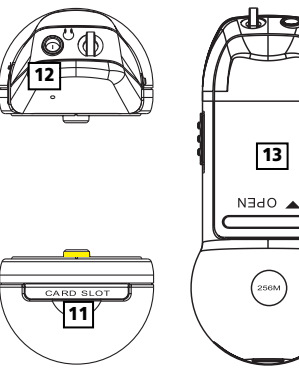

**4. OFF/STOP** (■) - Turns the unit off. Press and hold in any mode to turn off the unit.

In music playback mode - Stops music playback.

In radio recording / line in recording / voice recording mode - Stops recording.

**5. REC** - Starts and pauses recording in radio / voice / line in mode.

**6. MENU** - Accesses the menu.

**7.**  $\oplus$  /  $\oplus$  - Slide to lock and unlock the unit

**8. Line in jack** - Connects to other auxiliary device.

**9. USB** port ( $\overline{u}$ **sB** $\bullet$ **)** - Attach the small end of the mini-USB cable here.

**10. Mic** - Microphone for voice recording.

**11. CARD SLOT** - Slot for external memory card.

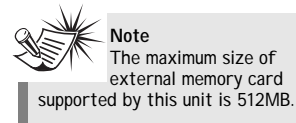

**12.** Headphones Jack ( $\Omega$ ) - Insert the headphones plug here.

**13.** Battery Compartment - Insert battery here.

# **Display**

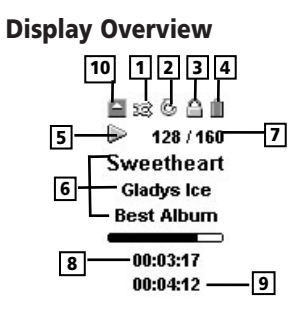

- **5.** The icon indicates the current playing situation.
- **6.** In music mode, this section shows song information. In radio mode, station information is displayed.
- **7.** The current file number / Total file number
- **8.** The song elapsed time.
- **9.** The song duration.
- **10.** Memory card icon.
- **1.** The shuffle icon is displayed when random playback is selected.
- **2.** The repeat icon is displayed when the repeat feature is activated.
	- $\mathbf{G}$  indicates repeat one song

 $\Phi$  - indicates repeat all songs in the player.

- **3.** The lock icon is displayed when the key lock function is activated.
- **4.** The battery indicator shows the battery level. When the battery is almost empty, the icon blinks.

# **Menu Navigation**

**EN Display Overview** 5. The icon indicates the current The information in this section presumes Titles - Items are sorted according to the you've successfully transferred files to your Lyra Digital Audio Player, and you're ready to play some music (refer to the Software Instruction Manual).

### **Main Menu**

*Main Menu* is the main menu. The navigation scheme is the same no matter how many menus you access. The main menu consists of the following items:

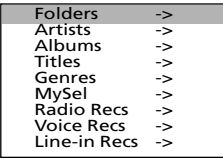

*Folders -* Items in mp3, WMA and audible format are listed.

*Artists* - The first level lists the artist folders, the second level lists the Albums for each artist and the third level lists the songs from each artist's albums.

*Albums* - Items are sorted into folders according to the albums.

*Titles* - Items are sorted according to the song title.

*Genres* - Items are sorted into folders according to their genres.

*MySel* (My Selections playlist) *-* Items selected into the My Selections playlist are listed in the order in which they were added.

*Radio Recs* (Radio Recordings) - Radio recordings are listed in the order they were recorded.

*Voice Recs* (Voice Recordings) - Voice recordings are listed in the order they were recorded.

*Line-in Recs* (Line-in Recordings) - Line-in recordings are listed in the order they were recorded.

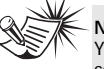

**Note**  You must profile your

contents on your PC or on the unit after file transfer in order for the new files to appear in the Navigation Menus. Refer to the software instruction manual for profiling details.

# **Menu Navigation**

### **Menu Navigation**

 $13$ 

- 1. To Scroll up and down the menu and move the cursor to items on screen, press **UP**  $($   $\triangle$   $)$  or **DOWN**  $($   $\vee$   $)$ .
- 2. To enter and view the submenu, press **RIGHT** ( $\triangleright$ ) or **SELECT**.
- 3. To go back to the previous menu level, press LEFT  $(4)$ .
- 4. To return to the main menu at any given time, press **MENU**.

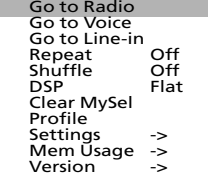

# **Digital Music Operation**

### **EN EN**

- 1. If the unit is in another mode, press **MENU** to view sub-menu.
- 2. Use **UP**  $($   $\triangle$   $)$  or **DOWN**  $($   $\vee$  $)$  to move the cursor to *Go to Music* for music mode and press  $RIGHT$  ( $\triangleright$ ) to select.

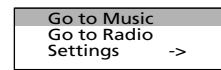

**Tip** You can also press and hold **ON/PLAY/PAUSE ( ▶ III ) to** toggle between music and radio mode.

## **Music Playback Operation**<br>Use the navigation buttons to select the

item to play.

### **Play / Pause**

- Once the item that you want to play is selected, press **ON/PLAY/PAUSE**   $(\triangleright\blacksquare)$  to begin playback. This item can be an artist, an album, a playlist, or a song.
- Press again to pause playback.
- Press ON/PLAY/PAUSE (  $▶$  III ) again to resume playback.

# **Digital Music Operation**

### **Skipping Tracks**

- • To go to the previous track, press and release **LEFT**  $(4)$ .
- To skip to the next track, press and release **RIGHT** ( ► ).

### **Scan Tracks**

- To scan backwards in the track that is playing, press and hold **LEFT** ( $\triangleleft$ ).
- To scan forwards in the track that is playing, press and hold **RIGHT** ( $\blacktriangleright$ ).

### **Stop Playback**

To stop playback, press **OFF/STOP** ( $\blacksquare$ ). The display returns to the previous menu level.

### **Adjusting the Volume** •

- To turn up the volume, press UP  $($   $\blacktriangle$   $)$ . The volume level shows briefly to indicate the increase in volume level.
- To turn down the volume, press **DOWN**  $($   $\bullet$   $)$ . The volume level shows briefly to show the decrease in volume level.

# **Digital Music Operation**

### **EN Additional Music Features EN My Selections (My Sel)**

 $J -$  The song is not included in the My Selections playlist.

 $\cdot$  - The song is included in My Selections.

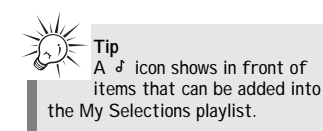

### **Adding Songs to My Selections**

- 1. In navigation mode, use UP  $($   $\blacktriangle$   $)$ , **DOWN** ( $\triangledown$ ), **LEFT** ( $\triangleleft$ ) and **RIGHT**  $(*)$  to move the cursor to the song to be added to My Selections.
- 2. Press **SELECT** to tag it (only in navigation mode).

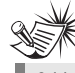

**Note**  You cannot tag any item in folder mode.

**Removing Songs from My Selections**

- 1. In navigation mode, use UP  $($   $\blacktriangle$   $),$ **DOWN** ( $\rightarrow$ ), **LEFT** ( $\triangleleft$ ) and **RIGHT**  $(*)$  to move the cursor to select the song to be removed from My Selections.
- 2. Press **SELECT** to remove it (only in navigation mode).

1. From the main menu, use **UP**  $($   $\blacktriangle$   $)$ and  $\text{DOWN}$  ( $\rightarrow$ ) to move the cursor to *MySel.*

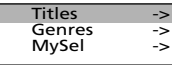

*2.* Press **SELECT** to enter and view items in *MySel*.

**Clear My Selections** 1. In the *MySel* folder*,* press **MENU** to view music sub-menu.

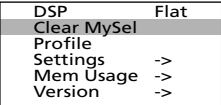

2. Use **UP**  $($   $\triangle$   $)$  and **DOWN**  $($   $\vee$   $)$  to move the cursor to *Clear MySel* and press **SELECT**.

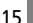

# **Digital Music Operation**

### **View Music Sub-menu**

at any time in music mode.

### **Repeat**

- 1. In music mode, press **MENU** to view the music sub-menu.
- 2. Use **UP**  $($   $\triangle$   $)$  and **DOWN**  $($   $\vee$   $)$  until the cursor is at Repeat.

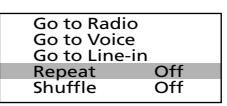

3. Press **SELECT** to toggle among repeat options.

Repeat Off (default) - Repeat is off. Repeat One 4 - Repeats the current song.

Repeat All  $\bullet$  - Repeats all the songs in the player.

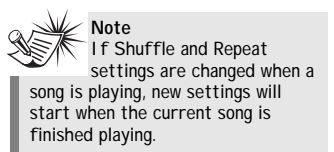

### **Shuffle**

and **DOWN**  $($   $\bullet$   $)$  until the cursor is at Shuffle.

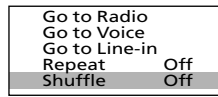

2. Press **SELECT** to select between Shuffle Off (default) - Shuffle is off. Shuffle On  $\frac{1}{2}$  - Plays songs in the

player randomly.

order repeatedly.

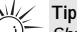

Shuffle On / Repeat One - A song is selected randomly from the current view and is played repeatedly. Shuffle On / Repeat All - Songs in the player are played in random

**DSP** 1. From the music sub-menu, use **UP**  $($   $\triangle$   $)$  and **DOWN**  $($   $\triangledown$   $)$  until the cursor is at DSP.

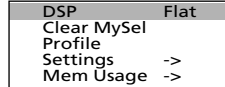

2. Press **SELECT** to select among Flat (default), Bass, Pop, Rock and Jazz.

# **Audible File Operation**

### **EN END THE STAT CONTRIGE SUP STAT CONTRIGENT ASSESS TO SEXUAL PROPORT ON THE PLAYBACK PLAYBACK PRISS TO SCAN TRACKS <b>EN**<br>Press MENU to view the music sub-menu 1. From music sub-menu, use UP (  $\blacktriangle$  ) **Charation Concep Operation**

Use the navigation buttons to select the item to play.

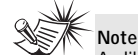

Audible files can only be selected in folder mode. (Not available in Artist, Album, Titles and Genre mode)

### **Play / Pause**

• Once the audible file that you want to play is selected, press **ON/PLAY/PAUSE ( ▶ III ) to begin** playback.

### **Skipping Sections**

- To go to the previous section, press and release **LEFT** ( $\triangleleft$ ).
- To skip to the next section, press and release **RIGHT** ( $\triangleright$ ).

### **Scan Tracks**

- • To scan backwards in the file that is playing, press and hold **LEFT**  $(4)$ .
- • To scan forwards in the file that is playing, press and hold **RIGHT**  $( \triangleright )$ .

### **Stop Playback**

•

To stop playback, press **OFF/STOP** ( $\blacksquare$ ). The display returns to the previous menu level.

### **Adjusting the Volume**

- To turn up the volume, press  $UP$  ( $\triangle$ ). The volume level shows briefly to indicate the increase in volume level.
- • To turn down the volume, press **DOWN**  $($   $\vee$   $)$ . The volume level shows briefly to show the decrease in volume level.

# **Radio**

## **Selecting Radio Mode**

1. In any other mode, press **MENU** to view the sub-menu.

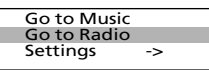

2. Select Go to Radio for Radio mode.

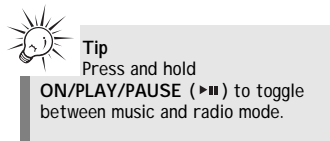

### **Radio Modes:**

*Manual Mode* - Tuning to stations manually. **Preset Mode** - Selecting stations saved in preset memory.

Press **ON/PLAY/PAUSE** (  $\triangleright$  **III** ) to select between Preset mode and Manual mode.

### **Manual Tuning a Station**

- Press LEFT ( $\triangleleft$ ) to tune down radio frequency.
- Press **RIGHT** (  $\triangleright$  ) to tune up radio frequency.

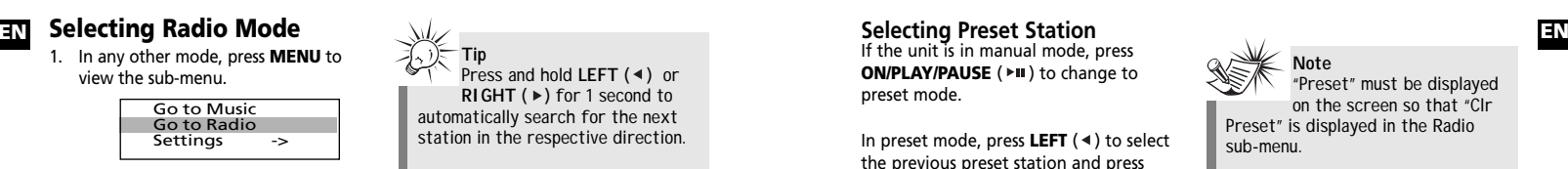

## **Preset Station**

- **Saving Preset Station**<br>1. Tune to the station to be saved as a preset station.
- 2. Press **SELECT**.

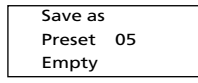

- 3. Press LEFT  $(4)$  or **RIGHT**  $(4)$  to select a preset number. The current preset location blinks.
- 4. Press **SELECT** to confirm your selection.

# **Radio**

**ON/PLAY/PAUSE ( ▶ III** ) to change to preset mode.

In preset mode, press **LEFT**  $(4)$  to select the previous preset station and press **RIGHT**  $( )$  to select the next preset station.

## **Clearing Preset Station** 1. In preset mode, press **MENU** to view

- the radio sub-menu.
- 2. Use UP  $($   $\blacktriangle$   $)$  and **DOWN**  $($   $\blacktriangledown$  $)$  to select *Clear Preset* .

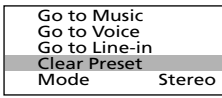

- 3. Press LEFT  $($   $\triangleleft$   $)$  or **RIGHT**  $($   $\triangleright$  $)$  to select the preset location to clear.
- 4. Press **SELECT** to confirm.

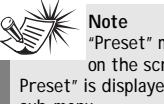

"Preset" must be displayed on the screen so that "Clr Preset" is displayed in the Radio sub-menu.

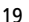

# **Radio**

### **Suppressing Stereo Signal**

If FM stereo reception is weak, select mono sound to reduce the noise.

- 1. From the radio submenu, use **UP**  $($   $\blacktriangle$   $)$  and **DOWN**  $($   $\blacktriangledown$  $)$  to move the cursor to *Mode*.
- 2. Press **SELECT** or **RIGHT** ( $\triangleright$ ) to select between Stereo and Mono sound.

Go to Music Go to Voice Go to Line-in Clear Preset Mode Stereo

### **Record FM Radio**

Tune to the Station to be recorded.

- •Press **REC** to start recording.
- • Press **REC** to pause recording. Press again to resume
- Press **OFF/STOP** (  $\blacksquare$ ) to stop recording.

## **Selecting Recording Duration** 1. From the radio sub-menu, use **UP**

- $($   $\triangle$  ) and **DOWN**  $($   $\vee$   $)$  to move the cursor to *Rec Dur* (Recording Duration).
- 2. Press **SELECT** or **RIGHT** ( $\triangleright$ ) to select among Max, 60m, 30m, and 5m.

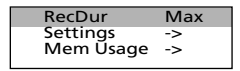

# **Radio**

### **Selecting Recording Destination EN EN**

1. From the radio sub-menu, use **UP**  $($   $\triangle$   $)$  and **DOWN**  $($  $\vee$  $)$  to move the cursor to *Rec Dest* (Recording Destination) (Available only when an external memory card is inserted)

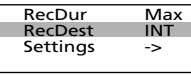

2. Press **SELECT** or **RIGHT** ( ► ) to select between internal (INT) and external (EXT) memory.

## **View FM Recording**<br>1. In the main menu, use UP ( $\triangle$ ) and

**DOWN**  $($   $\vee$   $)$  to move the cursor to *Radio Recs* (Radio Recordings).

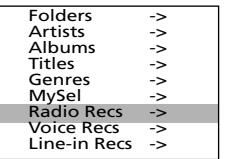

2. Press **SELECT** or **RIGHT** ( $\triangleright$ ) to enter the *Radio Recs* menu. The first recording is listed first.

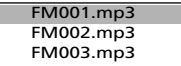

3. Press **SELECT** or **RIGHT** ( ►) to play the highlighted item.

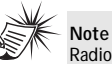

Radio recordings are saved in mp3 file format. They can be treated in the same way as other mp3 music files.

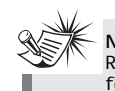

**Note**  Radio recordings can also be found in FM directory under

folder option.

## **Delete FM Recording**<br>1. In the main menu, use UP ( $\rightarrow$ ) and

- **DOWN**  $($   $\rightarrow$   $)$  to move the cursor to *Radio Recs* (Radio Recordings).
- 2. Press **SELECT** or **RIGHT** ( ► ) to enter the *Radio Recs* menu. The first recording is listed first.
- 3. Press **MENU** when the cursor is at the radio recording to be deleted.
- 4. Use **UP**  $($   $\triangle$   $)$  and **DOWN**  $($   $\vee$   $)$  to move the cursor to *Delete File*.

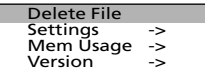

5. Press **SELECT** to delete.

# **Voice Recording**

### **Selecting Voice Mode**

1. In any other mode, press **MENU** to view the sub-menu.

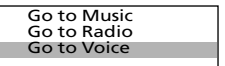

2. Select Go to Voice for voice recording mode.

### **Voice Recording**

- Press **REC** to start recording.
- • Press **REC** to pause recording. Press again to resume
- Press **OFF/STOP** (  $\blacksquare$ ) to stop recording.

## **Selecting Recording Duration** 1. From the radio sub-menu, use **UP**

- $($   $\triangle$  ) and **DOWN**  $($   $\triangledown$  ) to move the cursor to *Rec Dur* (Recording Duration).
- 2. Press **SELECT** or **RIGHT** ( $\triangleright$ ) to select among Max, 60m, 30m, and 5m.

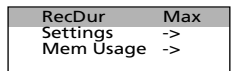

# **Voice Recording**

### **EN EN Selecting Recording Destination** 3. Press **SELECT** or **RIGHT** ( ) to play

1. From the voice sub-menu, use **UP**  $($   $\triangle$   $)$  and **DOWN**  $($   $\vee$   $)$  to move the cursor to *Rec Dest* (Recording Destination) (Available only when an external memory card is inserted)

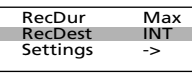

2. Press **SELECT** or **RIGHT** ( ► ) to select between internal (INT) and external (EXT) memory.

## **View Voice Recording**<br>1. In the main menu, use **UP** ( $\rightarrow$ ) and

**DOWN**  $($   $\star$  $)$  to move the cursor to *Voice Recs* (Voice Recordings).

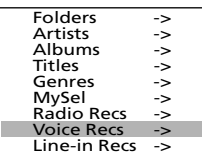

2. Press **SELECT** or **RIGHT** ( ► ) to enter the *Voice Recs* menu. The first recording is listed first.

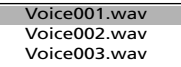

the highlighted item.

## **Delete Voice Recording**<br>1. In the main menu, use UP  $($   $\blacktriangle$  $)$  and

- **DOWN**  $($   $\rightarrow$   $)$  to move the cursor to *Voice Recs* (Voice Recordings).
- 2. Press **SELECT** or **RIGHT** ( ► ) to enter the *Voice Recs* menu. The first recording is listed first.
- 3. Press **MENU** when the cursor is at the recording to be deleted.

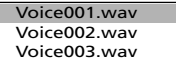

4. Use **UP**  $($   $\triangle$   $)$  and **DOWN**  $($   $\vee$   $)$  to move the cursor to *Delete File*.

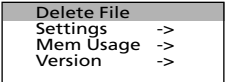

5. Press **SELECT** to delete.

# **Line-in Recording**

## **Selecting Line-in Mode**

1. In any other mode, press **MENU** to view the sub-menu.

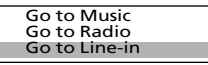

2. Select Go to Line-in for Line-in recording mode.

**Line-in Recording**<br>Connect any source audio device from the headphones output (F 3.5mm) with the provided Line-in cable to the Line-in jack (F 2.5mm) at the side of your Lyra. You can also connect the headphones to the Lyra headphones output to monitor the recording if required.

- Start playback from the source audio device
- Adjust the volume level of the source audio device in order to achieve the optimum recording quality. The source output varies from model to model. You might want to experiment with a few recordings to determine the proper volume output of the source to get optimum recording quality from the Lyra. Recommend starting the source at a Volume level that adequate at room Volume level.
- •Press **REC** to start recording
- • Press **REC** to pause recording. Press again to resume.
- •Press **OFF/STOP** to stop recording.

## **Selecting Recording Duration** 1. From the radio sub-menu, use **UP**

- $($   $\triangle$  ) and **DOWN**  $($   $\triangledown$  ) to move the cursor to *Rec Dur* (Recording Duration).
- 2. Press **SELECT** or **RIGHT** ( ▶) to select among Max, 60m, 30m, and 5m.

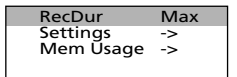

# **Line-in Recording**

### **ENDITY Selecting Line-in Mode** Selecting Recording Duration<br>1. In any other mode press MENIL to the Family of the radio sub-menu, use UP **1.** If and the line-in sub-menu, use the line-in sub-menu, use the laboration of th **Selecting Recording Destination**

1. From the line-in sub-menu, use **UP**  $($   $\triangle$   $)$  and **DOWN**  $($   $\vee$   $)$  to move the cursor to *Rec Dest* (Recording Destination) (Available only when an external memory card is inserted)

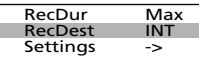

2. Press **SELECT** or **RIGHT** ( ▶) to select between internal (INT) and external (EXT) memory.

## **View Line-in Recording**<br>1. In the main menu, use UP  $($   $\blacktriangle$  $)$  and

**DOWN**  $($   $\rightarrow$   $)$  to move the cursor to *Line-in Recs* (Line-in Recordings).

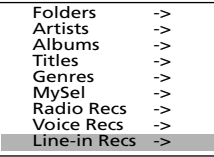

2. Press **SELECT** or **RIGHT** ( ► ) to enter the *Line-in Recs* menu. The first recording is listed first.

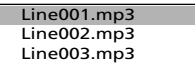

3. Press **SELECT** or **RIGHT** ( ►) to play the highlighted item.

- **DOWN**  $($   $\star$   $)$  to move the cursor to *Line-in Recs* (Line-in Recordings).
- 2. Press **SELECT** or **RIGHT** ( ► ) to enter the *Line-in Recs* menu. The first recording is listed first.
- 3. Press **MENU** when the cursor is at the recording to be deleted.

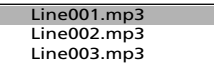

4. Use **UP**  $($   $\triangle$   $)$  and **DOWN**  $($   $\vee$   $)$  to move the cursor to *Delete File*.

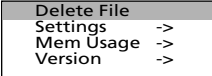

5. Press **SELECT** to delete.

25

# **System Settings**

### **Settings**

- 1. In any mode, press **MENU** to view the sub-menu.
- 2. Use **UP**  $($   $\triangle$   $)$  or **DOWN**  $($   $\vee$  $)$  to move the cursor to *Settings*.

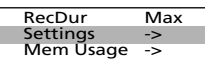

3. Press **RIGHT** ( ▶) or **SELECT** to enter the *Settings* menu.

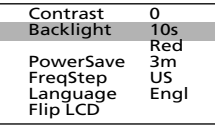

- 4. Use **UP**  $($   $\triangle$   $)$  or **DOWN**  $($   $\vee$  $)$  to move the cursor to the setting you want to change.
- **5.** Press **RIGHT** ( ▶) or **SELECT** to select among options for each setting. Contrast: -5, -4, -3, -2, -1, 0, 1, 2, 3, 4, 5 Backlight : 10s, 20s, 30s, on Red, Blue, Purple Powersave : Off, 1m, 3m, 5m Freq Step : US, EU Language : Engl, Fran, Deut, Espa, Ital

### **EN Version Memory Usage**

Memory Usage (Mem Usage) shows the amount of free space on the memory.

- 1. Press **MENU** to view the sub-menu.
- 2. Use **UP**  $($   $\triangle$   $)$  or **DOWN**  $($   $\vee$   $)$  to move the cursor to *Mem Usage* (Memory Usage).

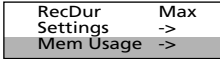

3. Press **RIGHT** ( ▶) or **SELECT** to view memory usage information.

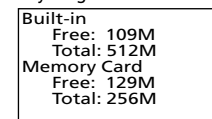

**Tip** The memory card usage will only be displayed when an external memory card is detected.

# **System Settings**

- 1. Press **MENU** to view the sub-menu.
- 2. Use **UP**  $($   $\triangle$   $)$  or **DOWN**  $($   $\vee$   $)$  to move the cursor to *Version*. **Version**
- 3. Press **RIGHT** ( ▶) or **SELECT** to view firmware version.

**EN**

Version 1.00

# **More Information**

### **Check for Updates**

### Visit

http://www.rca.com/digitalaudiodownloads for the latest news and firmware upgrades for our Lyra Digital Audio Player. You must update your system after new downloads have been made in order for the new applications to be executed.

### **Frequently Asked Questions**

You can get FAQ information at www.rca.com/digitalaudiofaq.

27

Flip LCD

# **More Information**

## **Troubleshooting Tips**

### **The player does not turn on when the PLAY button is pressed?**

- Batteries may be inserted incorrectly.
- Batteries may be empty.

### **Skipping tracks or bad sound quality?**

- Repeat, random or program function may be activated.
- There may be strong magnetic fields (e.g. too close to TV) near the unit.
- Low Battery level. Replace with new ones.

### **Cannot perform playback?**

- LOCK function may be activated.
- There may be no mp3 tracks in the card or internal memory.

### **Cannot play tracks on the player?**

• Track encoded bit rate may not be between 32 to 320 kbps for mp3 or between 48kbps to 192kbps for Windows Media Audio.

### **USB display does not appear when connected to computer?**

• Check connection between your unit and the computer. ( Refer to the "USB Driver Installation; MusicMatch JukeboxTM Software" instruction manual)

**EN The Late of the USB** drivers are properly **Cannot playback tracks on the** the state of the **EN** installed ( Refer to the "USB Driver Installation: MusicMatch Jukebox™ Software" instruction manual)

### **The player does not respond to key operations?**

• Turn the player off by removing the batteries. Reinsert the batteries properly and turn the player on again to resume normal operations.

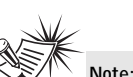

### For better result, we recommend a constant encoded bit rate from 32 to 320 kbps for mp3 and 48kbps to 192 kbps for Windows Media Audio. Nevertheless, your unit may play tracks encoded in variable bit rate (VBR).

# **More Information**

## **player.**

- Make sure audio tracks are encoded in the mp3 or Windows Media formats at supported bitrates. Bitrates support by the player: mp3 – 32 to 320 kbps wma – 48 to 192 kbps
- WMA files may be DRM protected and you don't have the proper rights ( license) to play the files.
- Check the website and/or application help system of the music download service provider from where the content was purchased from for license acquisition details. For more information on how license acquisition works, go to www .microsoft.com/windowsmedia/drm.

### **What does the PlaysForSure logo mean?**

• PlaysForSure is a new logo program from Microsoft®. Consumers can match the PlaysForSure logo on a large selection of devices and online music stores. If you see the logo, you'll know your digital media will play for sure. For more information on the Microsoft PlaysForSure program, visit www.PlaysForSure.com.

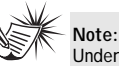

Under some rare circumstances, your unit might report less memory than is available for storing music files. If this happens, format the device to recover all the memory.

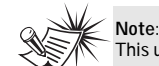

This unit may temporarily cease to function if subjected to electrostatic disturbance. To resume normal operation, it may be necessary to cycle the power off and back on or to remove and reinstall the batteries.

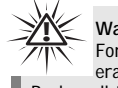

### **Warning:**

Formatting the device will erase all stored contents. Backup all the valuable files before doing so.

# **U.S. Limited Warranty**

### **EN Product Registration: EN What your warranty covers:**

• Defects in materials or workmanship.

### **For how long after your purchase:**

• One year from date of purchase.

The warranty period for rental units begins with the first rental or 45 days from date of shipment to the rental firm, whichever comes first.

### **What we will do:**

• Provide you with a new, or at our option, a refurbished unit. The exchange unit is under warranty for the remainder of the original product's warranty period.

• Proof of purchase in the form of a bill of sale or receipted invoice which is evidence that the product is within the warranty period must be presented to obtain warranty service. For rental firms, proof of first rental is also required.

### **How to make a warranty claim:**

• Properly pack your unit. Include any cables, etc., which were originally provided with the product. We recommend using the original carton and packing materials.

• Include evidence of purchase date such as the bill of sale. Also print your name and address and a description of the defect. Send via standard UPS or its equivalent to:

### **Thomson Inc. Product Exchange Center 11721 B Alameda Avenue Socorro, Texas 79927**

• Insure your shipment for of loss or damage. Thomson accepts no liability in case of damage or loss en route to Thomson.

- Pay any charges billed to you by the Exchange Center for service not covered by the warranty.
- A new or refurbished unit will be shipped to you freight prepaid.

### **What your warranty does not cover:**

• Customer instruction. (Your Owner's Manual provides information regarding operating Instructions and user controls. For additional information, ask your dealer.)

- Installation and set-up service adjustments.
- Batteries.
- Damage from misuse or neglect.
- Products which have been modified or incorporated into other products.
- Products purchased or serviced outside the USA.
- Acts of nature, such as but not limited to lightning damage.

# **U.S. Limited Warranty**

• Please complete and mail the Product registration Card packed with your unit. It will make it easier to contact you should it ever be necessary. The return of the card is not required for warranty coverage.

### **Limitation of Warranty:**

**• THE WARRANTY STATED ABOVE IS THE ONLY WARRANTY APPLICABLE TO THIS PRODUCT. ALL OTHER WARRANTIES, EXPRESS OR IMPLIED (INCLUDING ALL IMPLIED WARRANTIES OF MERCHANTABILITY OR FITNESS FOR A PARTICULAR PURPOSE) ARE HEREBY DISCLAIMED. NO VERBAL OR WRITTEN INFORMATION GIVEN BY THOMSON INC., ITS AGENTS OR EMPLOYEES SHALL CREATE A GUARANTY OR IN ANY WAY INCREASE THE SCOPE OF THIS WARRANTY. • REPAIR OR REPLACEMENT AS PROVIDED UNDER THIS WARRANTY IS THE EXCLUSIVE REMEDY OF THE CONSUMER. THOMSON INC. SHALL NOT BE LIABLE FOR INCIDENTAL OR CONSEQUENTIAL DAMAGES RESULTING FROM THE USE OF THIS PRODUCT OR ARISING OUT OF ANY BREACH OF ANY EXPRESS OR IMPLIED WARRANTY ON THIS PRODUCT. THIS DISCLAIMER OF WARRANTIES AND LIMITED WARRANTY ARE GOVERNED BY THE LAWS OF THE STATE OF INDIANA. EXCEPT TO THE EXTENT PROHIBITED BY APPLICABLE LAW, ANY IMPLIED WARRANTY OF MERCHANTABILITY OR FITNESS FOR A PARTICULAR PURPOSE ON THIS PRODUCT IS LIMITED TO THE APPLICABLE WARRANTY PERIOD SET FORTH ABOVE.** 

### **How state law relates to this warranty:**

• Some states do not allow the exclusion nor limitation of incidental or consequential damages, or limitations on how long an implied warranty lasts, so the above limitations or exclusions may not apply to you.

• This warranty gives you specific legal rights, and you also may have other rights that vary from state to state.

### **If you purchased your product outside the USA:**

• This warranty does not apply. Contact your dealer for warranty information.

# **Canadian Limited Warranty**

**EN** Thomson multimedia Ltd. warrants to the purchaser or gift recipient that if any manufacturing defect becomes apparent in this product within 1 year from the original date of purchase, it will be replaced free of charge, including return transportation.

This warranty does not include damage to the product resulting from accidents, misuse or leaking batteries.

Should your product not perform properly during the warranty period, either:

1. Return it to the selling dealer with proof of purchase for replacement,

OR

2. Remove the batteries (where applicable), and pack product complete with accessories in the original carton (or equivalent).

— Mail prepaid (with proof of purchase) and insured to:

**Thomson multimedia Ltd. 6200 Edwards Blvd., Mississauga, Ontario L5T 2V7 Canada**

The provisions of this written warranty are in addition to and not a modification of or subtraction from the statutory warranties and other rights and remedies contained in any applicable legislation, and to the extent that any such provisions purport to disclaim, exclude or limit any such statutory warranties and other rights and remedies, such provisions shall be deemed to be amended to the extent necessary to comply therewith.

If you are unable to find a qualified servicer for out of warranty service, you may write to:

Thomson Inc.

P.O. Box 0944

Indianapolis, Indiana, U.S.A., 46206-0944 Attach your sales receipt to this booklet for future reference. This information is required if service is needed during the warranty period.

PURCHASE DATE

NAME OF STORE

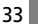

# **RGA**

user manual

## **RD2312 RD2315 RD2317**

Software Installation MusicMatch Jukebox<sup>™</sup> Software (mp3, Windows Media™ Audio)

Installation des software Logiciel MusicMatch Jukebox™ (mp3, Windows Media™ Audio)

Instalación de logiciel Software MusicMatch Jukebox<sup>™</sup> (mp3, Reproductor de Audio para Windows Media<sup>™</sup>)

It is important to read this instruction book prior to using your new product for the first time. Es importante leer este manual antes de usar por vez primera su euipo.

**IMPORTADOR Comercializadora Thomson de México, S.A. de C.V. Álvaro Obregón No. 151. Piso 13. Col. Roma. Delegación Cuauhtémoc C.P. 06700. México, D.F. Telefono: 52-55-11-020360 RFC: CTM-980723-KS5**

**Thomson Inc. P.O. Box 1976 Indianapolis, IN 46206-1976 © 2005 Thomson Inc. Trademark(s) ® Registered Marca(s) ® Registrada(s) Marque(s) ® Deposée(s) www.rca.com Printed In China / Impreso en China**

**TOCOM**

**IMPORTANT-READ CAREFULLY: This End User License Agreement ("Agreement") is a legal agreement between you and Thomson Inc. ("Thomson") for the RCA Lyra Audio Device application/driver software program and associated documentation, if any ("Program").** 

### **ACKNOWLEDGMENT**

BY INSTALLING THE SOFTWARE OR CLICKING ON THE ACCEPTANCE BUTTON OF THE SOFTWARE, COPYING OR OTHERWISE USING THE PROGRAM, YOU ACKNOWLEDGE AND AGREE THAT YOU HAVE READ THIS AGREEMENT, UNDERSTAND IT, AND AGREE TO BE BOUND BY ITS TERMS AND CONDITIONS. IF YOU DO NOT AGREE TO THE TERMS OF THIS LICENSE AGREEMENT, CLICK ON THE REJECTION BUTTON AND/OR DO NOT INSTALL THE SOFTWARE AND/OR DO NOT USE THE PROGRAM.

### **LICENSE**

a) You are granted the license (i) to use the Program on a single workstation and (ii) to make one (1) copy of the Program into any machine-readable form for backup of the Program, provided the copy contains all of the original Program's proprietary notices.

b) You may transfer the Program and license, only as part of the Lyra Audio Device, to another party if the other party agrees to accept the terms and conditions of this Agreement. If you transfer the Program, you must at the same time either transfer all copies to the same party or destroy any copies not transferred.

# **End User License Agreement End User License Agreement**

a) Except for the licenses expressly granted to you in this Agreement, no other licenses are implied.

b) You may not (i) modify, translate, reverse engineer, decompile, disassemble (except to the extent that this restriction is expressly prohibited by law) or create derivative works based upon the Program or (ii) copy the Program, except as expressly permitted herein. You agree that you shall only use the Program in a manner that complies with all applicable laws in the jurisdictions in which you use the Program, including, but not limited to, applicable restrictions concerning copyright and other intellectual property rights.

c) The Program may contain pre-release code that does not perform at the level of a final code release. In this case, the Program may not operate properly. Updated versions of the Program can be downloaded from www.rca.com.

d) Thomson is not obligated to provide support services for the Program.

**ENDING THE ENGINEERT CONSTRUCTED IN EXAMPLE 21 CENSE RESTRICTIONS** FOR The Program is provided with **EXAMPLE 21** e) The Program is provided with "RESTRICTED RIGHTS". Use, duplication, or disclosure by the U.S. Government is subject to restrictions as set forth in subparagraph (c)(1)(ii) of DFARS 252.227- 7013, or FAR 52.227-19, or in FAR 52.227- 14 Alt. III, as applicable.

### **TERM AND TERMINATION**

a) The license is effective on the date you accept this Agreement, and remains in effect until terminated by either party.

b) You may terminate this license without any notice or delay, by destroying or permanently erasing the Program and all copies thereof.

c) If you use, copy, modify, or transfer the Program, or any copy, in whole or part, except as expressly provided for in this license, your license is automatically terminated.

d) When the license is terminated, you must destroy or permanently erase the Program and all copies thereof.

# **End User License Agreement**

### **OWNERSHIP RIGHTS**

THE PROGRAM IS PROVIDED "AS IS" WITHOUT WARRANTY OF ANY KIND, EITHER EXPRESSED OR IMPLIED, INCLUDING, BUT NOT LIMITED TO THE IMPLIED WARRANTIES OF MERCHANTABILITY, FITNESS FOR A PARTICULAR PURPOSE, TITLE OR NON-INFRINGEMENT. THE ENTIRE RISK AS TO THE QUALITY AND PERFORMANCE OF THE PROGRAM IS WITH YOU. SHOULD THE PROGRAM PROVE DEFECTIVE, YOU (AND NOT THOMSON, ITS SUPPLIERS, ITS AFFILIATES OR ITS DEALERS) ASSUME THE ENTIRE COST FOR ALL NECESSARY REPAIR OR CORRECTION.

This exclusion of warranty may not be allowed under some applicable laws. As a result, the above exclusion may not apply to you, and you may have other rights depending on the law that applies to you. All title and intellectual property rights in and to the Program and any copies thereof are owned by Thomson or its suppliers. All title and intellectual property rights in and to the content which may be accessed through use of the Program is the property of the respective content owner and may be protected by applicable copyright or other intellectual property laws and treaties. This license grants you no rights to use such content.

# **End User License Agreement**

### **LIMITATION OF LIABILITY**

a) TO THE MAXIMUM EXTENT PERMITTED BY APPLICABLE LAW, IN NO EVENT SHALL THOMSON, ITS AFFILIATES, OR ITS DEALERS BE LIABLE FOR ANY SPECIAL, INCIDENTAL, INDIRECT OR CONSEQUENTIAL DAMAGES WHATSOEVER (INCLUDING, WITHOUT LIMITATION, DAMAGES FOR LOSS OF PROFITS, BUSINESS INTERRUPTION, CORRUPTION OF FILES, LOSS OF BUSINESS INFORMATION OR ANY OTHER PECUNIARY LOSS) REGARDLESS OF CAUSE Software is licensed to you for use with OR FORM OF ACTION, INCLUDING CONTRACT, TORT OR NEGLIGENCE, ARISING OUT OF THE USE OF OR INABILITY TO USE THE PROGRAM, EVEN IF THOMSON HAS BEEN ADVISED OF THE POSSIBILITY OF SUCH DAMAGES.

BECAUSE SOME STATES AND JURISDICTIONS DO NOT ALLOW THE EXCLUSION OR LIMITATION OF LIABILITY OF CONSEQUENTIAL OR INCIDENTAL DAMAGES, THE ABOVE LIMITATION MAY NOT APPLY TO YOU.

**EN WARRANTY DISCLAIMER OWNERSHIP RIGHTS LEGAL CONDUCT THE LIMITATION OF LIABILITY AND YOU ASSUME RESPONSIBILITY FOR THE LIMITATION OF LIABILITY TO A SSUME RESPONSIBILITY FOR THE LIMITATION OF LIABILITY TO A SSUME RESPONSI** b) YOU ASSUME RESPONSIBILITY FOR THE SELECTION OF THE APPROPRIATE PROGRAM TO ACHIEVE YOUR INTENDED RESULTS, AND FOR THE INSTALLATION, USE, AND RESULTS OBTAINED.

### **WINDOWS MEDIA**

This version of the Lyra Audio Device Player ("Lyra Player") contains software licensed from Microsoft that enables you to play Windows Media Audio (WMA) files ("WMA Software").The WMA the RCA/THOMSON Portable Audio Device digital music player under the following conditions. By installing and using this version of the Lyra Player, you are agreeing to these conditions. IF YOU DO NOT AGREE TO THE CONDITIONS OF THIS END USER LICENSE AGREEMENT, DO NOT INSTALL OR USE THIS VERSION OF THE Lyra Player.

# **End User License Agreement**

**EN** The WMA Software is protected by **MICROSOFT IS NOT PROVIDING ANY EVALUATE THIRD PARTY SOFTWARE GENERAL TERMS** The WMA Software is protected by copyright and other intellectual property laws. This protection also extends to documentation for the WMA Software, whether in written or electronic form.

GRANT OF LICENSE. The WMA Software is only licensed to you as follows: You may use this version of the Lyra Player containing the WMA Software only with the Portable Audio Device player.

You may not reverse engineer, decompile, or disassemble the WMA Software, except and only to the extent that such activity is expressly permitted by applicable law in spite of this limitation.

You may transfer your right to use this version of the Lyra Player only as part of a sale or transfer of your Portable Audio Device player, on the condition that the recipient agrees to the conditions in this End User License Agreement. If the version of the Lyra Player that you are transferring is an upgrade, you must also transfer all prior versions of the Lyra Player that you have which include the WMA Software.

MICROSOFT IS NOT PROVIDING ANY WARRANTY OF ANY KIND TO YOU FOR THE WMA SOFTWARE, AND MICROSOFT MAKES NO REPRESENTATION CONCERNING THE OPERABILITY OF THE WMA SOFTWARE.

The WMA Software is of U.S. origin. Any export of this version of the Lyra Player must comply with all applicable international and national laws, including the U.S. Export Administration Regulations, that apply to the WMA Software incorporated in the Lyra Player.

# **End User License Agreement**

ANY THIRD PARTY SOFTWARE THAT MAY BE PROVIDED WITH THE PROGRAM IS INCLUDED FOR USE AT YOUR OPTION. IF YOU CHOOSE TO USE SUCH THIRD PARTY SOFTWARE, THEN SUCH USE SHALL BE GOVERNED BY SUCH THIRD PARTY'S LICENSE AGREEMENT, AN ELECTRONIC COPY OF WHICH WILL BE INSTALLED IN THE APPROPRIATE FOLDER ON YOUR COMPUTER UPON INSTALLATION OF THE SOFTWARE. THOMSON IS NOT RESPONSIBLE FOR ANY THIRD PARTY'S SOFTWARE AND SHALL HAVE NO LIABILITY FOR YOUR USE OF THIRD PARTY SOFTWARE.

### **GOVERNING LAW**

This Agreement is governed by the laws of the State of Indiana, U.S.A. without regard to its conflict of laws.

### **GENERAL TERMS**

This Agreement can only be modified by a written agreement signed by you and Thomson, and changes from the terms and conditions of this Agreement made in any other manner will be of no effect. If any portion of this Agreement shall be held invalid, illegal, or unenforceable, the validity, legality, and enforceability of the remainder of the Agreement shall not in any way be affected or impaired thereby. This Agreement is the complete and exclusive statement of the agreement between you and Thomson, which supersedes all proposals or prior agreements, oral or written, and all other communications between you and Thomson, relating to the subject matter of this Agreement.

# **Table of Contents Before You Begin**

### **End User License Agreement**

### **Table of Contents**

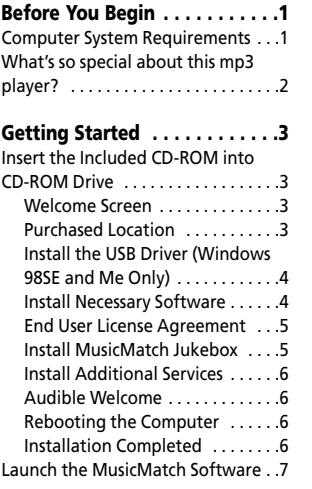

**EN EN Transferring Music . . . . . . . . . .7** Connecting the Player to the Computer . . . . . . . . . . . . . . . . . . . . . .7 Transferring Files to the Lyra Digital Audio Player . . . . . . . . . . . . 8 Transfer Files via MusicMatch Jukebox . . . . . . . . . . . . . . . . . . . . . . . .9 Transfer Files via Windows Explorer (Drag and Drop) . . . . . . . . . . . . . . .10 Disconnecting Your Lyra from the Computer . . . . . . . . . . . . . . . . . .11

> **File Management . . . . . . . . . .12** System Tray Applications . . . . . . . .12 Profile . . . . . . . . . . . . . . . . . . . . .12

> **Troubleshooting Tips . . . . . . .13**

### **Dear RCA Customer,**

**Thank you for purchasing the RCA Lyra™ Digital Audio Player. This product will play open mp3 and Windows Media™ audio (WMA) content as well as content purchased from most online music download services.** 

**After purchasing and downloading music to your PC, you are now ready to move content to your player. To transfer the music, you must use Windows Media Player or the application recommended by the online music download service.**

**(Note: Services and applications must be Windows Media audiocompliant and support Digital Rights Management.)**

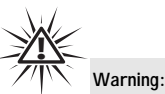

Use of this product is for your personal use only. Unauthorized recording or duplication of copyrighted material may infringe upon the rights of third parties and

may be contrary to copyright laws.

## **Computer System Requirements**

- Pentium III 500MHz or higher recommended Macintosh iMac G3 or higher
- Windows® 98SE, Me, 2000, or XP Mac OS X Version 10.1.5 or higher
- •Internet Explorer 4.0 or higher
- •Internet access
- 100MB free hard disk space for the software
- •64MB RAM (128 MB recommended)
- CD-ROM drive capable of digital audio extraction
- USB port (2.0 recommended)
- Sound card

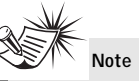

Make sure the tracks are encoded in mp3 or Windows Media formats and supported bitrates. Bitrates supported by the player: mp3 – 32 to 320 kbps wma – 48 to 192 kbps

1

The descriptions and characteristics given in this document are given as a general indication and not as a guarantee. In order to provide the highest quality product possible, we reserve the right to make any improvement or modification without prior notice. The English version serves as the final reference on all products and operational details should any discrepancies arise in other languages.

### **EN** What's so special about  $\cdot$  profile the player (Refer to **ENECT REFERENT SETS)** and a set of the included welcome Screen **this mp3 player?**

This player is meant to play mp3, audible and Windows MediaTM audio files encoded on a memory card or recorded in the built-in flash memory. To do so, you need the use of a Windows computer with USB port , connection cable (included) and a music management software (MusicMatch Jukebox).

The Music Management CD that comes with your Lyra Digital Audio Player contains all of the necessary software components you need to make your Lyra Digital Audio Player work properly.

These components do the following:

- install USB driver for Windows 98SE/Me users. (Refer to page 4)
- enable you to transfer files from your computer to your Lyra Digital Audio Player.
- profile the player (Refer to page 12).
- use the MusicMatch Jukebox software to organize your music collection and transfer the music to your Lyra Digital Audio Player.

The MusicMatch Jukebox™ software compresses audio files (from music CDs) to the mp3, mp3PRO or Windows Media Audio (WMA) format so you can play them on your Lyra Digital Audio Player. The MusicMatch software also enables you to download files from the internet that are already compressed and then transfer those files to your Lyra player (or play the music on your computer).

# **Getting Started**

### **Insert the Included CD-ROM into CD-ROM Drive**

Turn on your computer and place the Music Management CD that came with your Lyra Digital Audio Player into your computer.

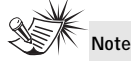

Don't connect the USB cable to the PC or Lyra Digital Audio Player before or during the driver installation.

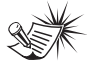

**Note** 

•If you're running Windows 2000/XP no additional drivers are required.

• If you're running Windows 98SE/Me, you must install the USB drivers from the CD-ROM in order for the Lyra Digital Audio Player to function properly.

### **Welcome Screen**

If the setup screen does not appear, double click *My Computer*, double click your CD-ROM drive icon, and double click *Install* to run the installer.

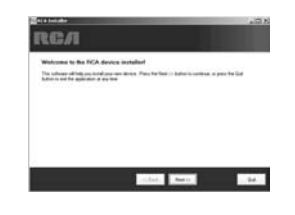

2

# **Getting Started**

## **Purchased Location**

Type in the country and purchased location of the product, then click *Next* to continue.

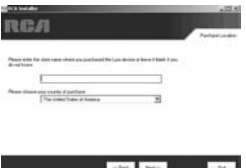

### नर Purchased Location **And Struth Install the USB Driver** Network and Scrib Anstall Necessary Software Install MusicMatch Jukebox **Fith Install the USB Driver (Windows 98SE and Me Only)**

For Windows 98SE and Me systems, you need to install a USB driver before your computer can recognize your Lyra player.

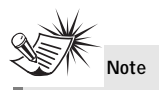

The installation program will detect whether your system requires a USB driver. The program will install the USB driver first. restart the computer, and then begin to install the necessary software.

# **Getting Started**

Click *Install,* and follow the on-screen instructions to install all necessary files.

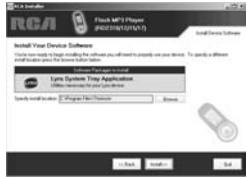

### **End User License Agreement**

Please read the End User License Agreement carefully, you can quit the installation anytime if you do not agree with it.

Click *Accept* to continue installation.

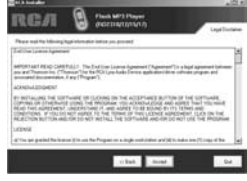

### **Install MusicMatch Jukebox**

MusicMatch Jukebox is a music management software used to organize and manage digital audio files and can be used to transfer the music to your Lyra Digital Audio Player.

1. Click *Install* to run the MusicMatch setup program.

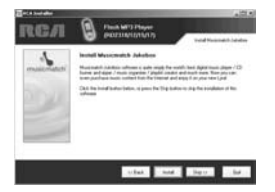

Wait while the installation program begins. It may take up to 20 seconds for the installer to start.

2. Follow the on-screen instructions to setup and install MusicMatch Jukebox.

For more information on MusicMatch Jukebox, click Tutorials on the CD or go to www.musicmatch.com.

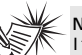

**Note** 

It is recommended to uninstall any previous installations of the MusicMatch Jukebox software

before proceeding. After the uninstall process has been completed, delete the MusicMatch folder found under C:\Program Files.

# **Getting Started**

## **Install Moodlogic**

Click for additional information about

### Moodlogic.

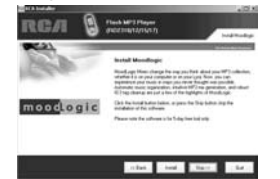

### **Audible welcome**

Click for additional information about audible.

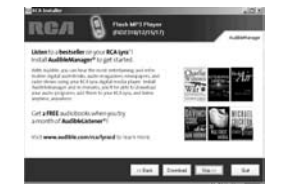

### **Install Additional Services**

Click for additional digital music services provided by our partners.

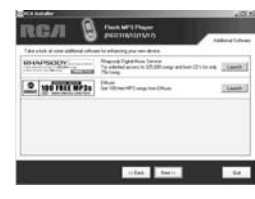

### **Rebooting the computer**

You may need to restart your computern for software to run properly.

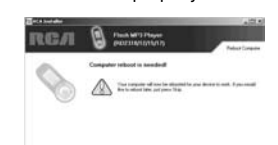

## **Stat Lines Times State**

### **Installation completed**

Installation is completed! You can go to the manufacturer's website for more information.

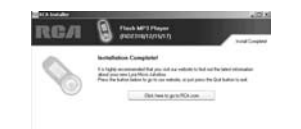

class. For

# **Getting Started**

### **EN EN** 2. Start the MusicMatch Jukebox **Launch the MusicMatch software**

The MusicMatch software converts audio files to the mp3, mp3PRO and WMA formats so you can play them on your Lyra Digital Audio Player.

1. Remove the Music Management CD from your computer.

software (double click on the MusicMatch icon in your system tray or on your desktop).

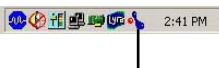

The MusicMatch icon found in your computer's system tray.

# **Transferring Music**

### **Connecting the Player to the Computer**

Connect the Lyra Digital Audio Player to your computer with the USB cable provided.

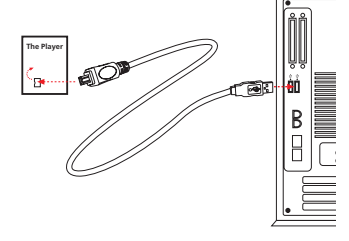

Turn on the unit , the Lyra Digital Audio Player will appear as a Removable Disk drive.

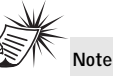

It might take several seconds for the device (the Lyra Digital Audio Player) to be detected, especially in Windows 2000/XP. Click Refresh in My Computer or Explorer to make sure the device has been detected.

# **Transferring Music**

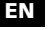

# **Note**

The Lyra Digital Audio Player is capable of transferring files at hi-speed mode of USB 2.0. This is up to 40 times faster than USB 1.1. If USB 2.0 port is available on your computer, use it to connect to your Lyra Digital Audio Player. The Lyra player is still backward compatible with the older USB 1.1 ports. However, you will not be able to take full advantage of the potential speed increase.

## **Transferring Files to the Lyra Digital Audio Player**

You can transfer files to your Lyra Digital Audio Player via MusicMatch Jukebox or via Windows Explorer.

If your Lyra Digital Audio Player isn't already connected to your computer, connect it to the computer using the provided USB cable as illustrated on the previous page.

**Attention** 

Do not disconnect the USB cable or remove the memory card during music download. Doing so may corrupt system files or the files being downloaded.

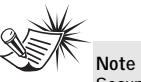

Secure music download files must be transferred to your Lyra player through Windows Media Player or the application recommended by the online music download service. Please visit the online music download service's website where you purchased your content from for more details on transferring secure music to your player.

For more information on Windows Media Player, visit http://www.microsoft.com/windows/ windowsmedia.

# **Transferring Music**

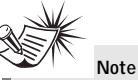

Some wma files may be DRM protected. You must acquire licenses for DRM protected wma files before they can be played on the Lyra player. For more information, go to www.microsoft.com/windows/ windowsmedia/drm

### **Transfer Files via MusicMatch Jukebox**

1. Drag and drop desired tracks from the Music Library to the Playlist display and save the playlist.

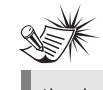

**Note**  Be sure to save the playlist or it will not be displayed on the playlist window of the Portable Device Manager screen.

2. From the menu area, select *Files/Send to Portable Device* or click *Send to Portable* under the *copy* item on the left side of the MusicMatch Jukebox screen to display the Portable Device Manager screen.

**EN EN EN EN** 3. Click on *Options* and select your portable device under *Select Device*. Click *OK*.

Your device should be listed under *Portable Device*.

4. Select the playlist item and drag it to the active device listed under *Portable Device*. Only those playlists saved in step 1 are displayed on the playlist window.

The songs in the playlist will now be automatically transferred to your Lyra Digital Audio Player.

During transfer a progress indicator appears in the *Portable Device Manager* screen, and "USB Transferring" flashes in the Lyra player's LCD.

# **Transferring Music**

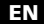

**Attention**  Make sure all data are transferred to the Lyra Digital Audio Player before unplugging the USB cable.

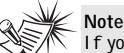

If you're running Windows 2000 you must stop the device before unplugging it. Click the icon (the Unplug or Eject hardware icon) from the system tray and select the USB Mass Storage device for the drive letter associated with the Lyra player, and select the device you want to stop. See the Windows Help for details about the Unplug or Eject Hardware topic.

## **Transfer Files via Windows Explorer (Drag and Drop)**

If your Lyra Digital Audio Player isn't already connected to your computer, connect the Lyra Digital Audio Player to the computer using the provided USB cable as illustrated on page 7 and turn on the unit.

From Windows Explorer, highlight all the files/folders you want to transfer to your Lyra Digital Audio Player and drag them to the drive letter that is associated with it.

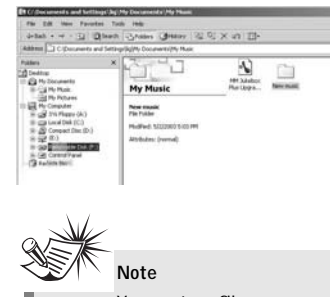

You must profile your contents after file transfer in order for the new files to appear in the Navigation Menus. Refer to page 12 for profiling details.

# **Transferring Music**

## **Disconnecting Your Lyra from the Computer**

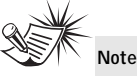

Before disconnecting the USB cable from the computer or the Lyra Digital Audio Player, be sure the "Safe to unplug" message is displayed.

From the System Tray, double click the left mouse button on the icon and select *Unplug or eject hardware*. The *Unplug or Eject Hardware* screen appears. Select the drive corresponding to your Lyra player.

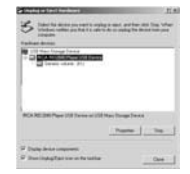

The *Stop a Hardware device* screen appears. Select the device to be stopped again for confirmation and click **OK**.

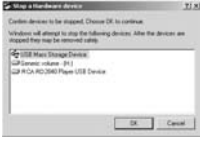

You can also stop your Lyra player by right clicking on the  $\leq$  icon from the system tray and selecting the drive corresponding to your player.

# **File Management**

# **Profile**

4. Click *Done* when profiling is complete.

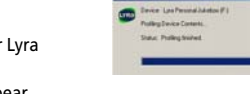

New files that are transferred to your Lyra Digital Audio Player using Windows Explorer (drag and drop) will not appear in the Navigation Menus until you profile the contents.

- 1. Connect your Lyra Digital Audio Player to the computer using the provided USB cable if it is not already connected.
- 2. Right click on the Lyra icon  $\mathbb{E}$  in the System tray (bottom right hand corner of the computer screen.

**QOHEBOA** 2:41 PM

3. Select the *Profile Device Content...*  item to start the profiling and sorting contents.

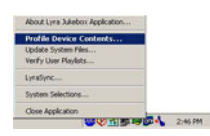

**Attention**  Make sure all data are transferred to the Lyra Digital Audio Player before unplugging the USB cable.

If you're running Windows 2000 you must stop the device before unplugging it. Click the icon (the Unplug or Eject hardware icon) from the system tray and select the USB Mass Storage device for the drive letter associated with the Lyra Digital Audio Player, and select the device you want to stop. See the Windows Help for details about the Unplug or Eject Hardware topic.

# **Troubleshooting Tips**

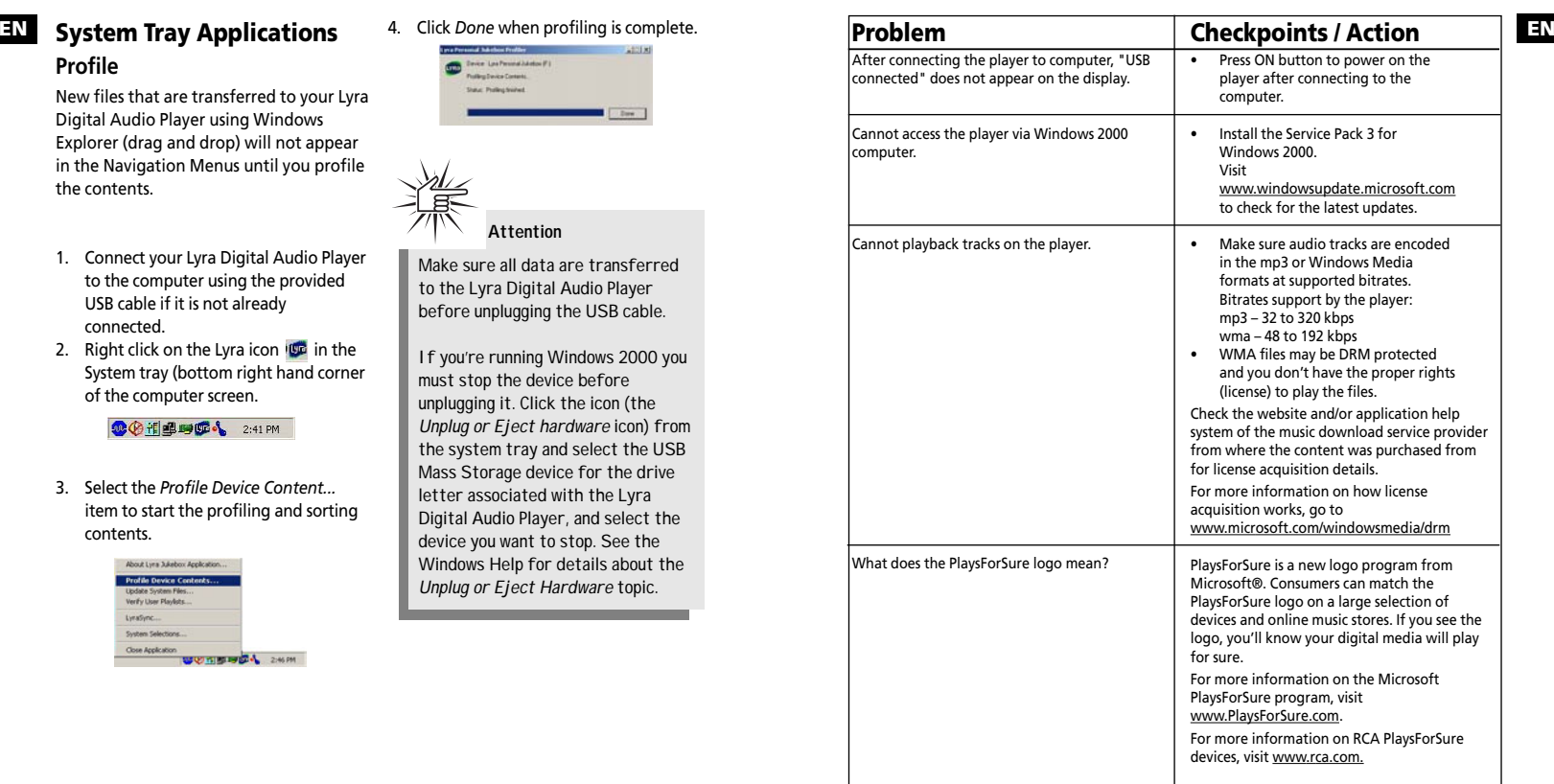